### KAKO SI LAHKO IZPOSODIM ELEKTRONSKE KNJIGE PREKO PORTALA sBIBLOS?

#### 1. UPORABNIŠKO IME IN GESLO

Za izposojo elektronskih knjig potrebuješ UPORABNIŠKO IME in GESLO, ki ju dobiš v knjižnici. Obišči šolsko knjižnico ali mi pošlji sporočilo na elektronski naslov: Monika.Kralj@osjpcenter.si

UPORABNIŠKO IME je sestavljeno iz dveh delov, ki ju vpišeš skupaj brez presledkov:

- akronim naše knjižnice (OSJPK) in
- številka tvoje knjižnične članske številke. Primer: OSJPK1056

GESLO za dostop do tvoje e-knjižnice je enako geslu za storitev Moja knjižnica v sistemu COBISS.

# 2. PRIJAVA

V brskalnik na osebnem računalniku vpiši SBIBLOS (www.sbiblos.si) , kjer se v zgornji vrstici vpiši s svojimi uporabniškimi podatki.

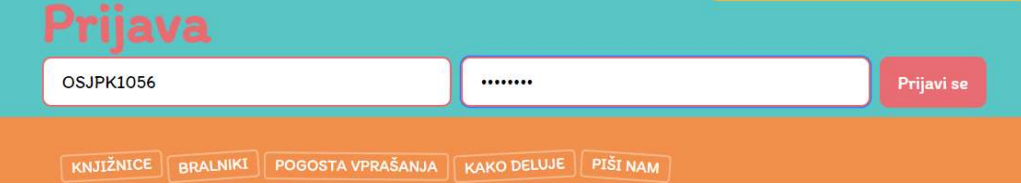

# 3. IZPOSOJA

Po uspešni prijavi v iskalno vrstico vpiši naslov ali avtorja knjige, ki jo potrebuješ. Ko najdeš želeno e-knjigo, pritisni gumb IZPOSODI. Pokaže se potrditveno okno, kjer svoj izbor POTRDIŠ s klikom na gumb IZPOSODI.

Po uspešni izposoji, se izposojena e-knjiga prikaže v uporabniškem oknu na vrhu strani.

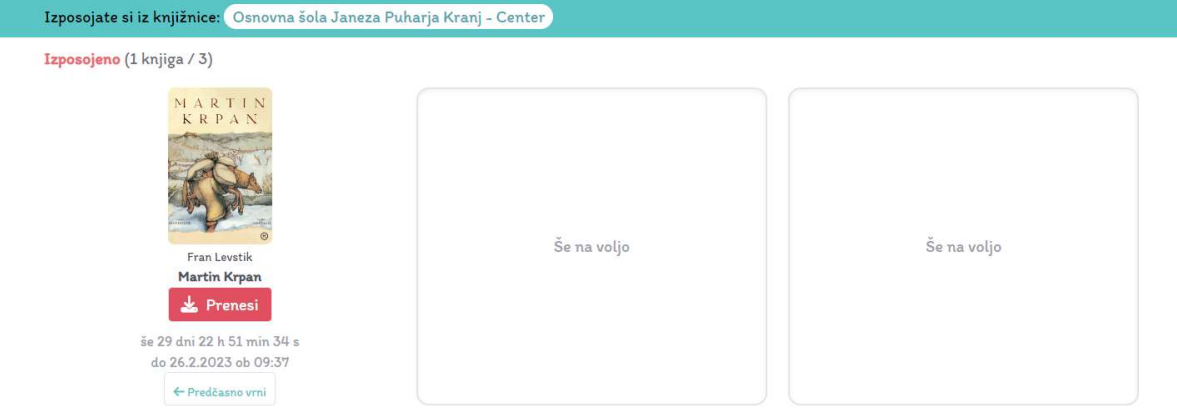

# 4. NAMESTITEV IN PRIPRAVA PROGRAMA ADOBE DIGITAL EDITIONS

Za branje e-knjig na osebnem računalniku potrebuješ program Adobe Digital Editions, ki si ga lahko brezplačno namestiš na spodnji povezavi:

https://www.adobe.com/si/solutions/ebook/digital-editions/download.html

Glede na svoj računalnik si izberi ustrezni program (Windows ali Mac).

Ko je program nameščen na tvojem osebnem računalniku, ga odpri in vnesi svoje sBiblos uporabniške podatke. S tem bo program avtoriziran za branje tvojih e-knjig.

Avtorizacijo je potrebno izvesti samo ob prvi uporabi.

V orodni vrstici izberi Help > Authorize Computer.

#### Adobe Digital Editions File Library Help Ctrl+Shift+U Authorize Computer... Bookshelv Erase Authorization... Ctrl+Shift+D All Iten Ctrl+Shift+1 Authorization Information... Adobe Digital Editions Help  $F1$ Not Re Adobe Privacy Policy **Borrow** Adobe Digital Editions Privacy Policy Purcha About Digital Editions... Recently Read Recently Added

V spustnem meniju izberi možnost inkBOOK.

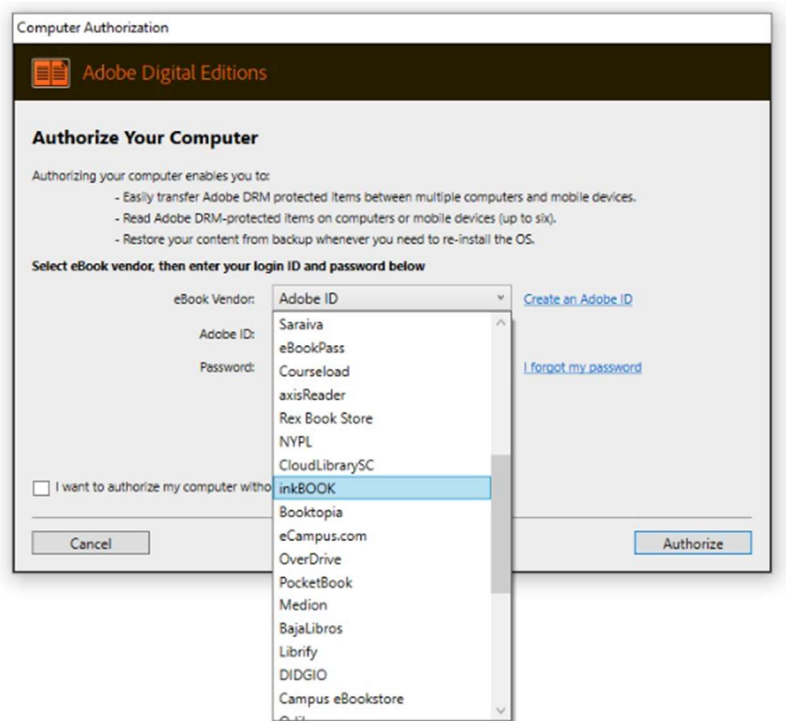

# Vpiši svoje sBiblos uporabniške podatke in pritisni gumb Authorize.

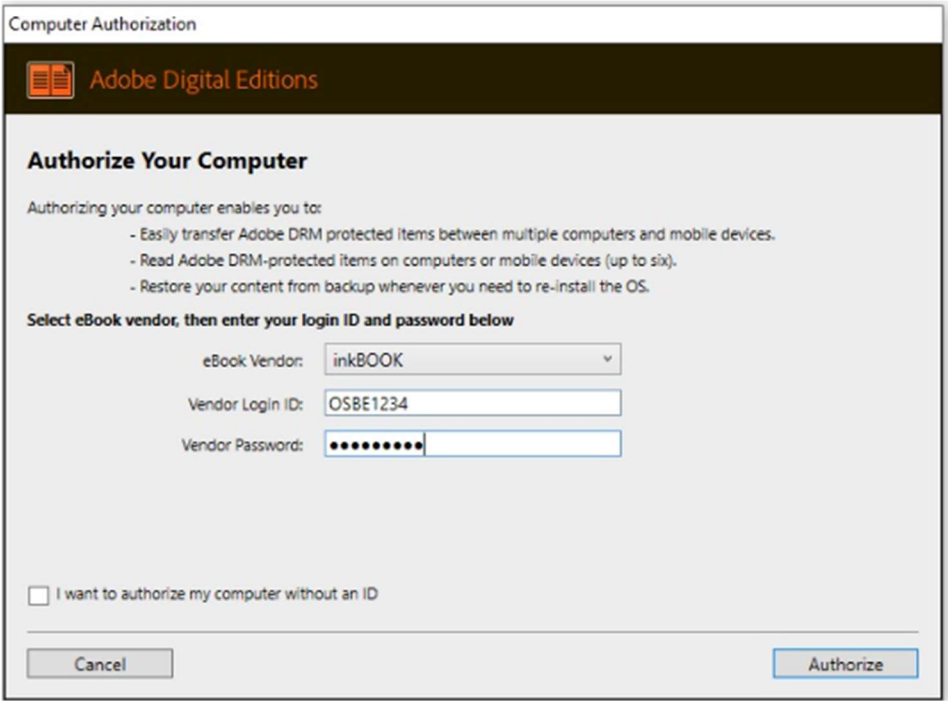

Primer: Vendor Login ID: OSJPK1056

S tem je program Adobe Digital Editions pripravljen za branje e-knjig

#### 5. PRENOS IN BRANJE E-KNJIGE

Lahko se vrneš na spletno stran sBiblos in si e-knjigo izposodiš. Po končanem prenosu, poišči datoteko s končnico acsm in jo odpri s programom Adobe Digital Editions.

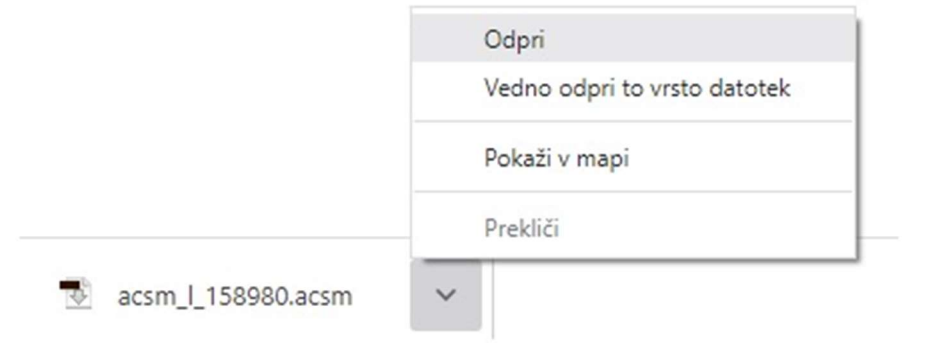

Če potrebuješ pomoč, lahko pokličeš na založbo Beletrina od ponedeljka do petka med 10. in 17. uro ali jim pišeš na info@biblos.si.

Lahko pa se obrneš tudi name. Ob ponedeljkih in sredah delam v knjižnici na razredni stopnji, v petek pa v knjižnici predmetne stopnje.